# **Registrierungsanleitung zur ÖTV Lizenz**

**Schritt 1:** Gehen Sie auf den Link: <http://oetv1.azurewebsites.net/> oder <http://oetv1.azurewebsites.net/Account/Register>

**Schritt 2: Klicken auf: "Ich will eine Lizenz beantragen"** 

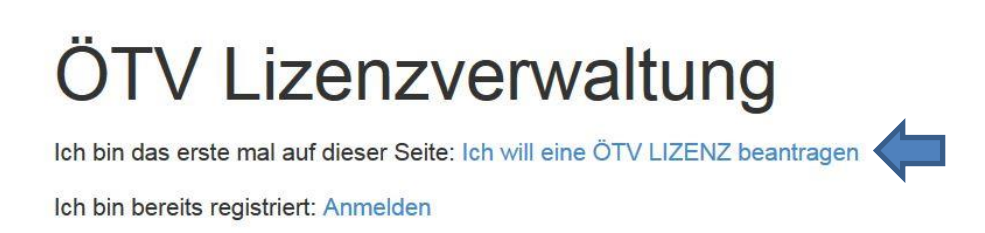

© 2016 - ÖTV Trainerverwaltung

**Schritt 3:** Antrag ausfüllen, Kennwort merken, "**AGB's akzeptieren"** ankreuzen und den Button "Registrieren" anklicken

## ANTRAG für eine ÖTV LIZENZ.

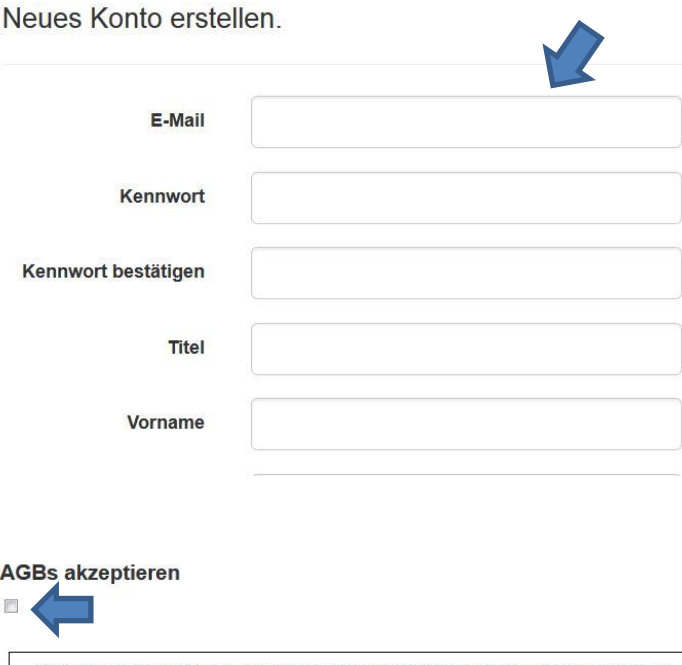

Die Anmeldung wird erst durch schriftliche Bestätigung seitens des österreichischen Tennisverbandes und durch Zahlung der jährlichen Lizenzgebühr gültig. Ab diesem Zeitpunkt wird der Lizenznehmer auf der ÖTV eigenen Plattform für lizenziertes Lehrpersonal veröffentlicht. Der Lizenznehmer kann auf allen Publikationen, Visitkarten, auf seiner Homepage usw. die Bezeichnung "ÖTV-lizenzierte(r) Trainerin bzw. Lehrerin oder Instruktorin" führen, sowie das vom ÖTV zur Verfügung gestellte Gütesiegel verwenden.Der Lizenznehmer kann jährlich bis zum 01.10. mit Wirkung für das darauffolgende Jahr kündigen.Der ÖTV ist berechtigt die Lizenz zu entziehen, wenn die aktuellen Lizenz-, oder Fortbildungsbestimmungen\* nicht eingehalten werden oder der jährlich vorgeschriebene Lizenzbeitrag\* nicht bezahlt wird.

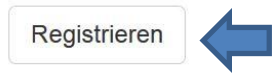

© 2016 - ÖTV Trainerverwaltung

## Schritt 4: Bei Punkt 1 auf das "HIER" klicken für das Hochladen von Zeugnissen

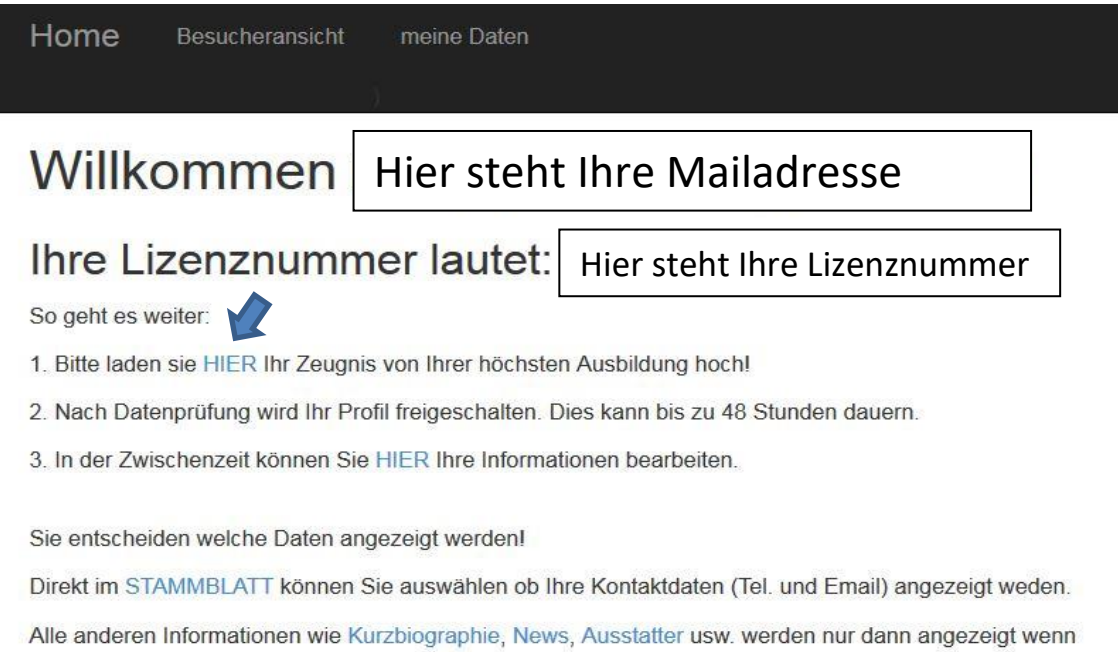

diese Felder befüllt sind.

Bei Fragen wenden Sie sich bitte an: MMag. Dr. Johannes Landlinger

## Schritt 5: Auf "Hinzufügen" klicken

# Konto verwalten.

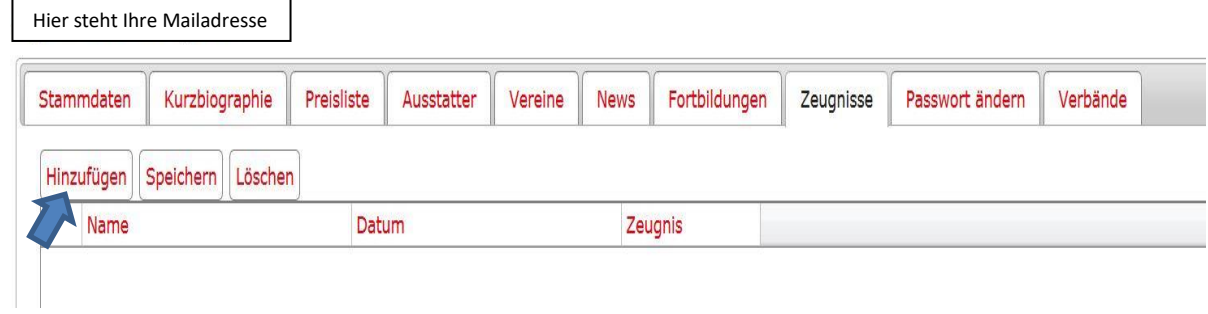

#### **Schritt 6: Auf "hochladen"** klicken

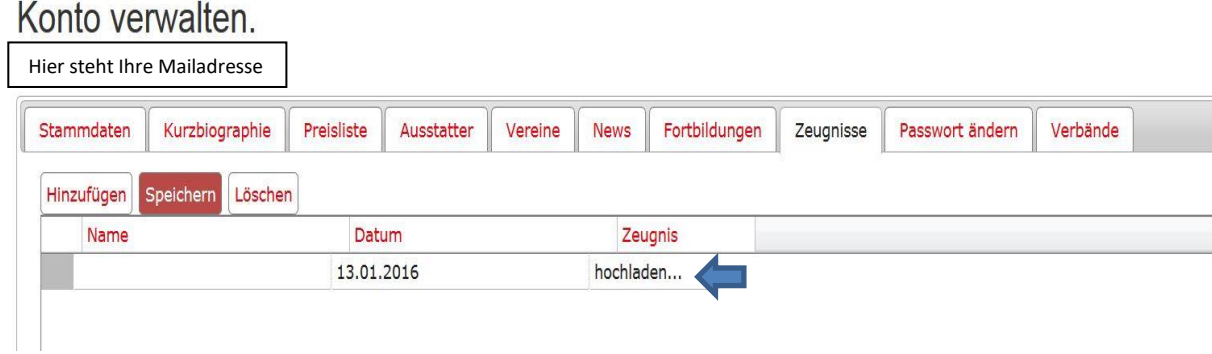

## **Schritt 7:** Auf "Durchsuchen" klicken und eingescanntes/abfotografiertes Zeugnis mit dem Button "Öffnen" hochladen.

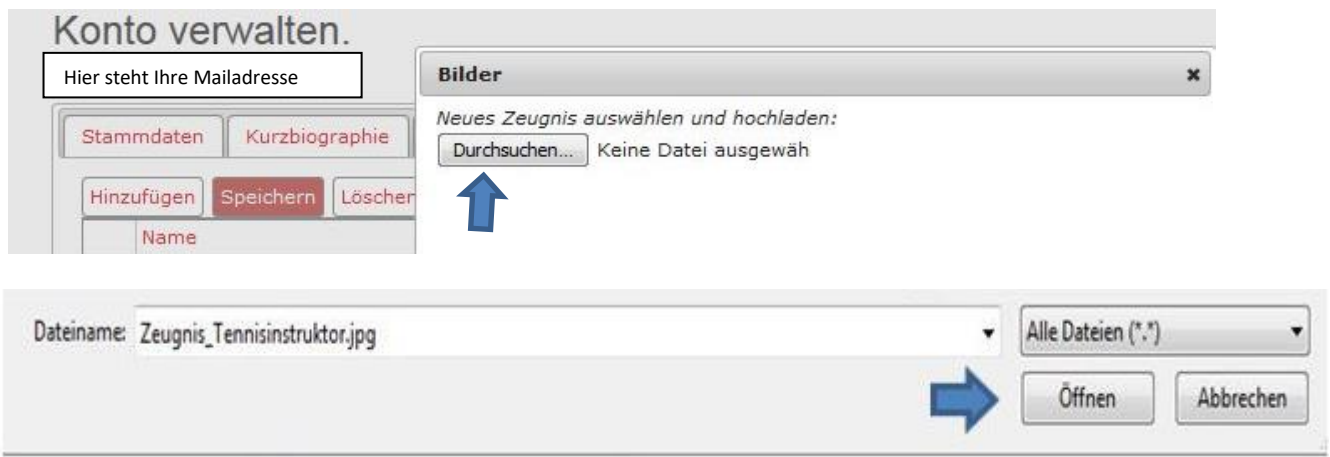

**Schritt: 8: WICHTIG!!!:** Wenn das Zeugnis hochgeladen ist (man muss das Dokument sehen können) mit dem Button "Speichern" die Registrierung fertigstellen.

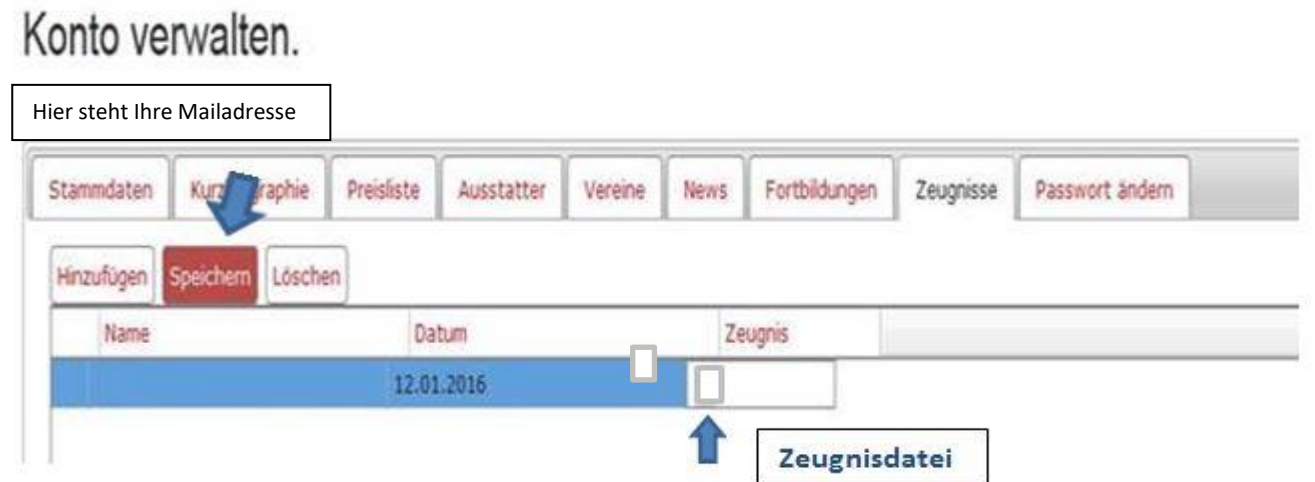

**Schritt 9:** Die Registrierung ist damit fertiggestellt. **Wichtig**: Sie erhalten vom System keine Bestätigung, dass ihre Registrierung erfolgreich war!

#### **Schritt 10:** Klicken Sie auf "Abmelden" um aus dem System auszusteigen

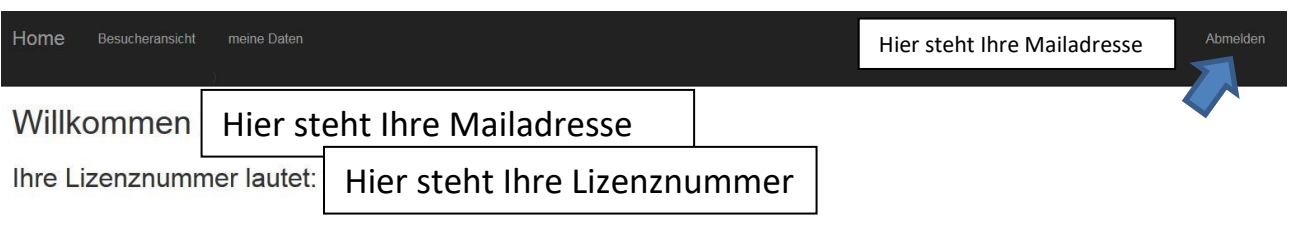

**Nach Ihrer ÖTV Lizenzregistrierung überprüft der ÖTV Ihre gesendeten Daten und Zeugnisse. Nach dieser Überprüfung (dauert in der Regel ca. 48 Stunden) erfolgt Ihre diesbezügliche Freischaltung und Sie können sich bei den ÖTV anerkannten Tenniscoaches wiederfinden. WICHTIGER HINWEIS: Die Haftpflichtversicherung wird erst ab erfolgter Registrierung und anschließender Freischaltung durch den ÖTV** 

**gültig (Ihr Name wird ist bei den ÖTV anerkannten Tenniscoaches unter der Rubrik "Trainer mit ÖTV-Lizenz" sichtbar)!**

# **Einstieg in das Lizenzsystem nach gelungener Registrierung und Freischaltung durch den ÖTV**

**Schritt 1:** Gehen Sie auf [www.oetv.at](http://www.oetv.at/) und klicken Sie auf "ÖTV Lizenz"

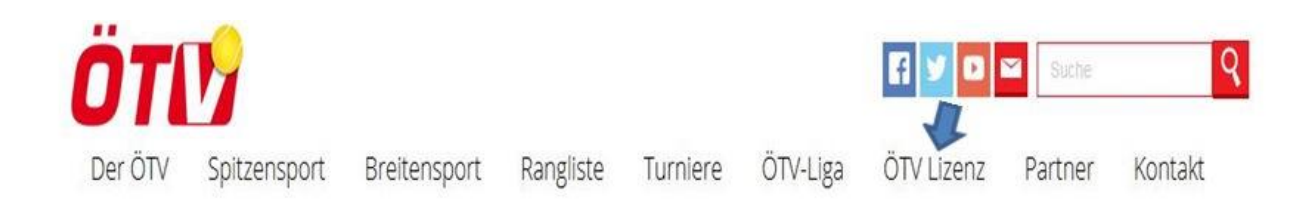

## **Schritt 2:** Klicken Sie auf den Unterpunkt **"ÖTV Lizenz"**

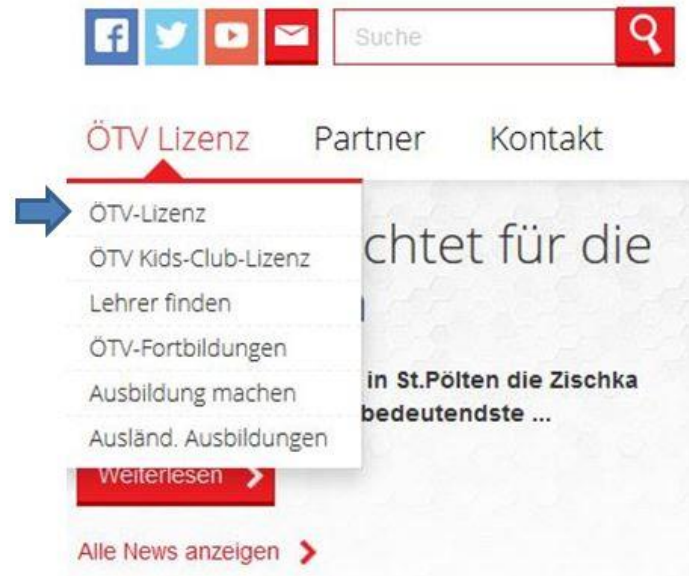

# Schritt 3: Klicken Sie auf "offizielle ÖTV Lizenz"

ÖTV-Lizenz für Tennislehrende

Achten sie bei der Auswahl ihres Tennis-Lehrenden ob dieser über eine offizielle ÖTV Lizenz verfügt.

**Schritt 4:** Klicken Sie auf **"LOGIN für bestehende Lizenzcoaches"**

## Hier finden Sie offiziell anerkannte TENNISCOACHES und KIDS CLUBSL

Sie können einen Verein suchen der über einen ÖTV Lizenzcoach verfügt, einen Kids Club in ihrer Nähe finden, oder einfach nachsehen ob Ihr Tenniscoach vom ÖTV anerkannt ist. Alle hier aufgelisten Tenniscoaches verfügen über eine abgeschlossene staatliche Ausbilung, bekennen sich zu regelmäßigen Fortbildungen und sind über den ÖTV automatisch haftpflichtversichert. Wenn Sie für sich oder ihr Kind einen Tenniscoach suchen empfehlen wir, auf das ÖTV Gütesiegel zu achten.

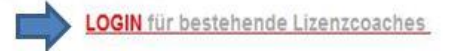

## **Schritt 5: Klicken Sie auf: "Anmelden"**

# ÖTV Lizenzverwaltung

Ich bin das erste mal auf dieser Seite: Ich will eine ÖTV LIZENZ beantragen

Ich bin bereits registriert: Anmelden

#### **Schritt 6:** Geben Sie die bei der Registrierung angegebene Mailadresse bzw. Kennwort ein und klicken Sie im Anschluss auf "Anmelden"

## Anmelden.

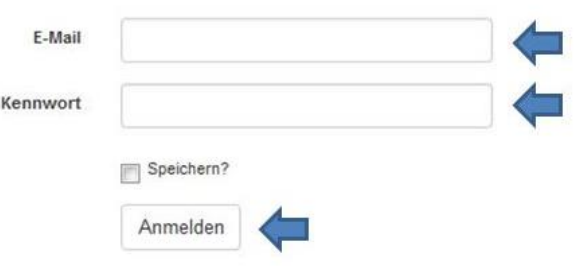

Schritt 7: Sie sind angemeldet und können u.a. ihre Stammdaten unter "meine **Daten"** jederzeit verändern bzw. eine Kurzbiografie hinzufügen.

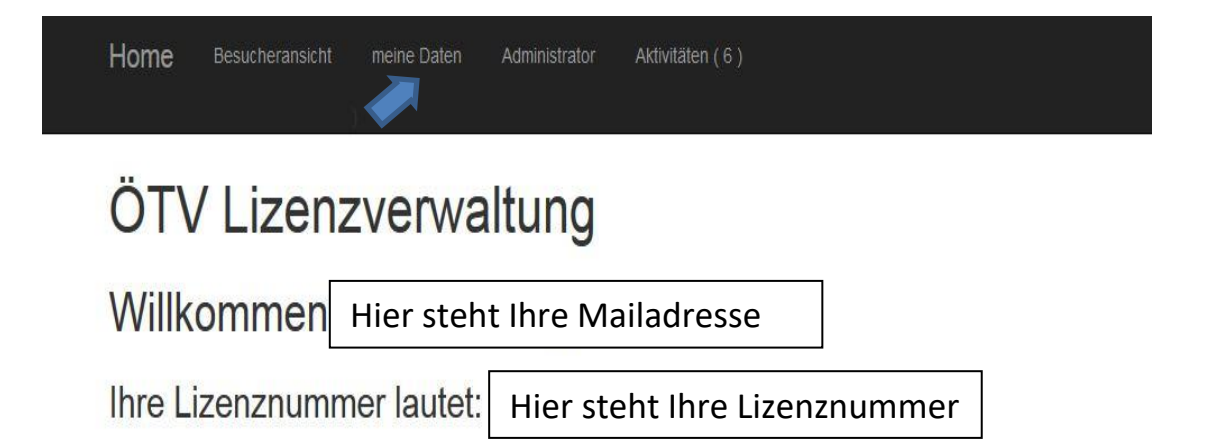